## **ورود به سامانه**

ابتدا از آدرس <u>ftp://ftp.behdasht.gov.ir/nix </u>اقدام به دانلود نرم افزار Anyconnect-3.1.10010 و نصب آن طبق تصویر نمایید.

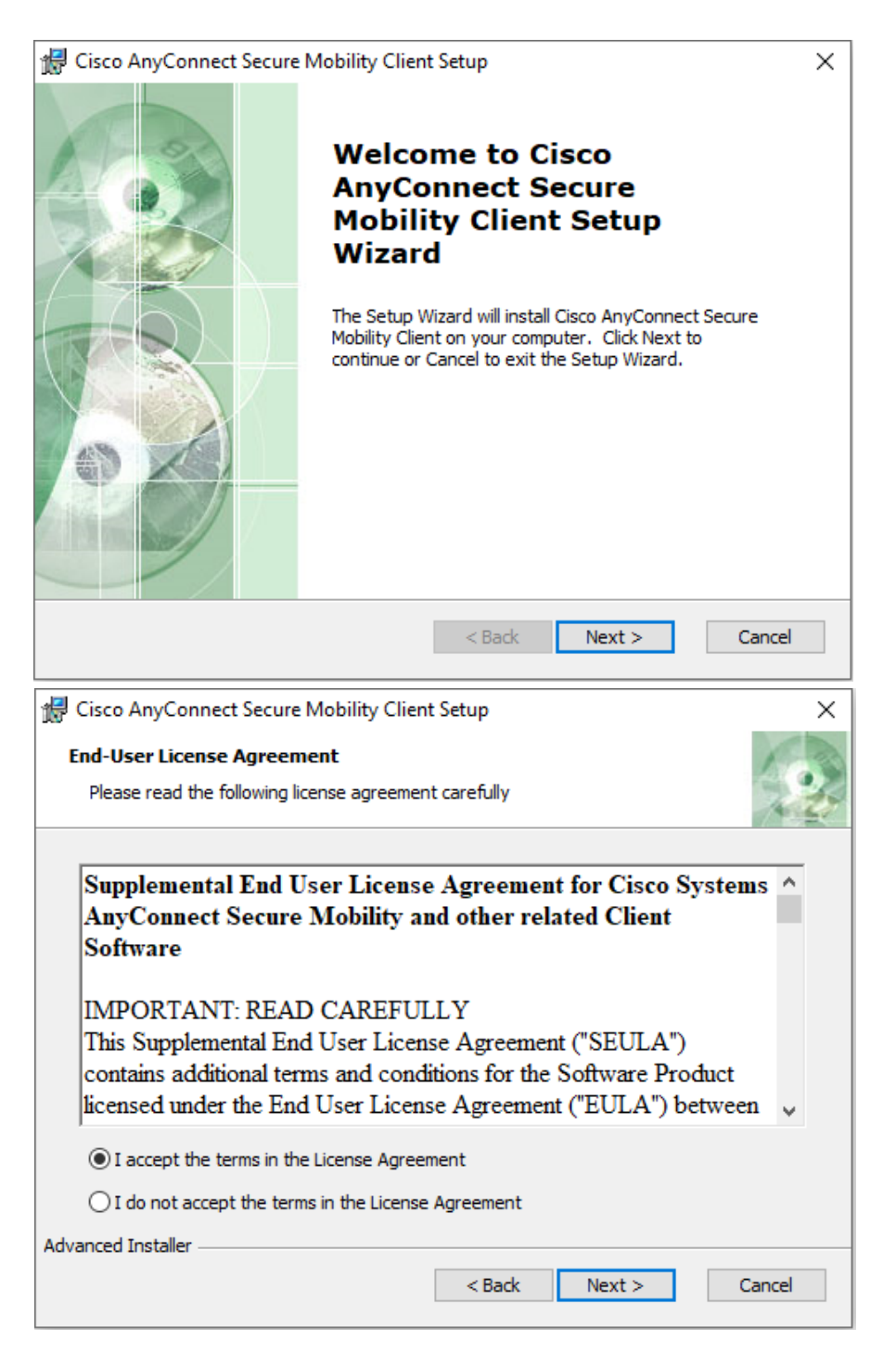

راهنمای اتصال به شبکه امن دانشگاه علوم پزشکی ایران

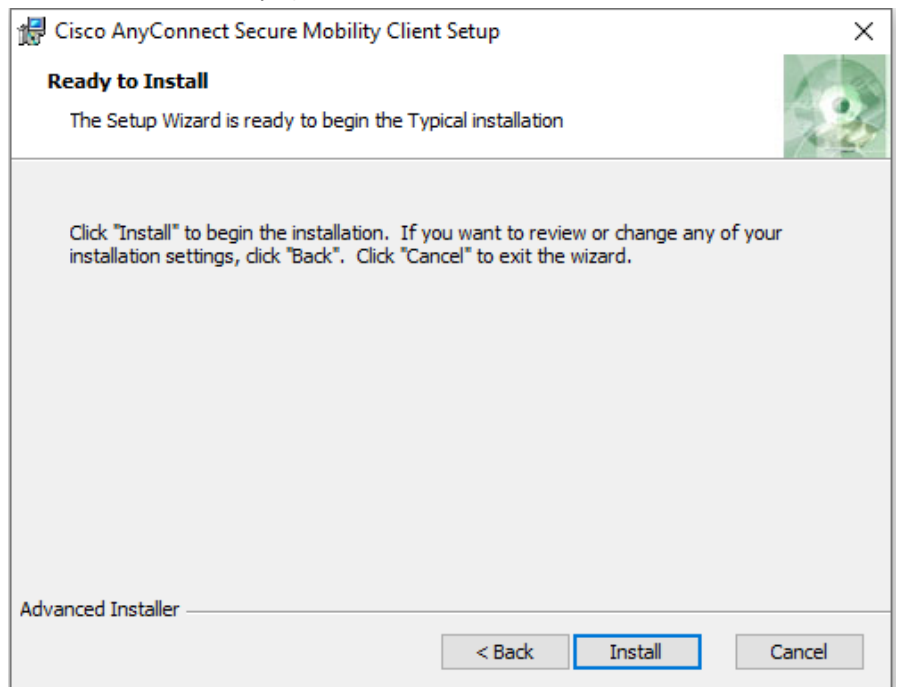

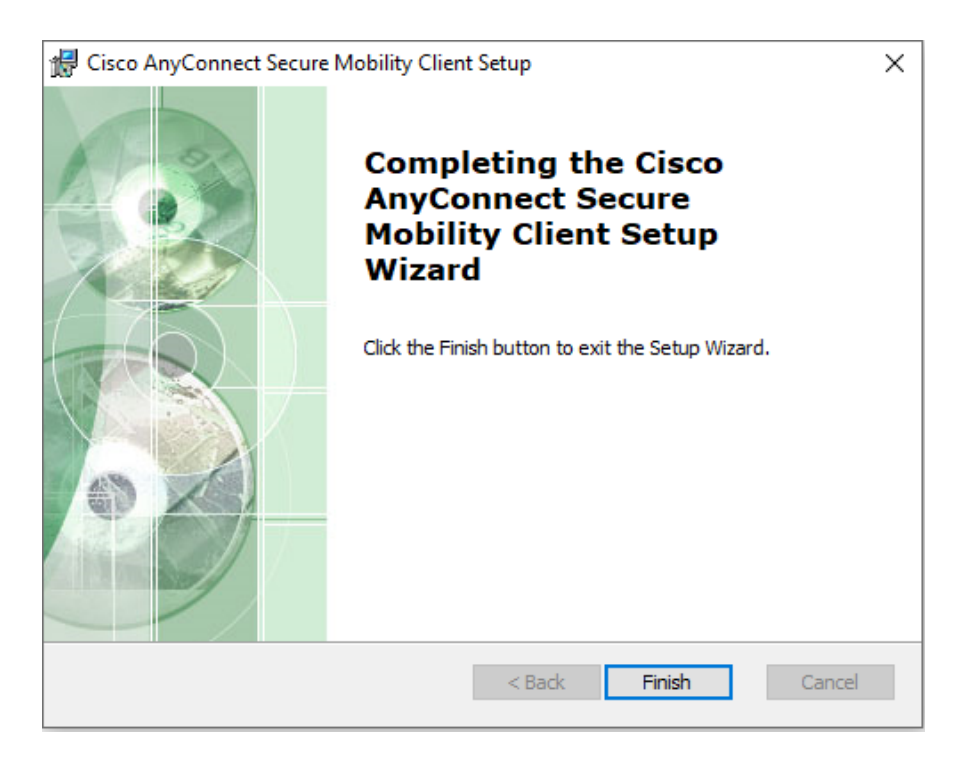

راهنمای اتصال به شبکه امن دانشگاه علوم پزشکی ایران

بعد از اتمام نصب و با اجرای نرم افزار نصب شده، طبق تصویر، آدرس sslvpn.iums.ac.ir را وارد و بر روی Connect کلیک نمایید.

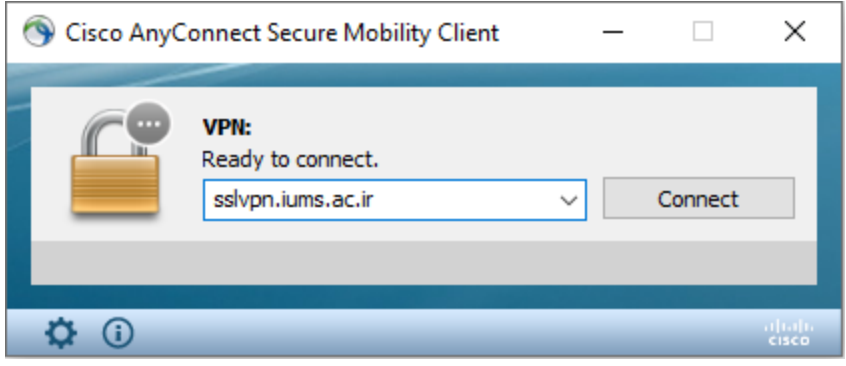

سپس در پنجره باز شده نام کاربری (کد ملی) و رمز عبور سامانه یکتای خود را وارد نمایید. (از قبل با مراجعه به سامانه یکتا، باید رمز عبور خود را تعریف نمایید. راهنمای کامل سامانه در آدرس <u>/https://sitm.iums.ac.ir موجو</u>د می باشد.)

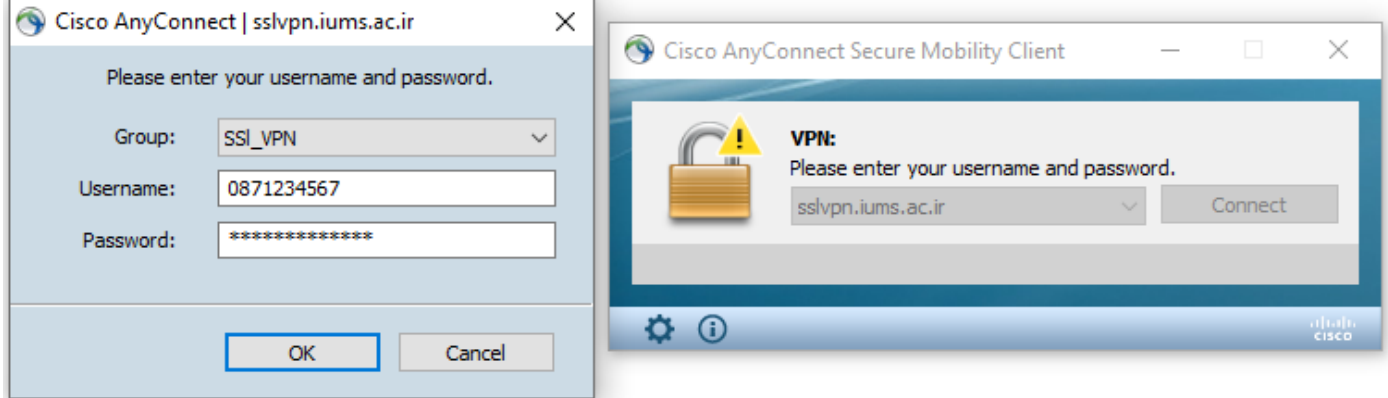

و در نهایت در صورت درست بودن کلمه عبور، ارتباط برقرار شده و در پایین سمت راست صفحه پیغام زیر مشاهده می شود.

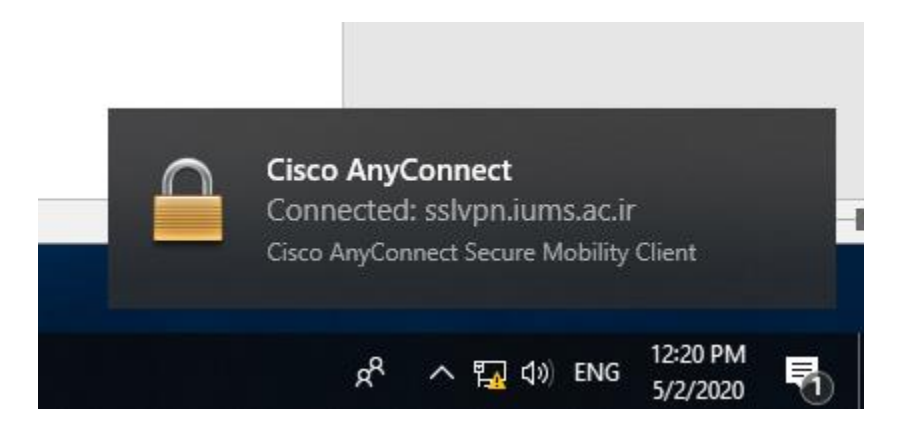

همچنین در صورت باز کردن خود نرم افزار anyconnect، تصویر زیر را مالحظه می کنید که نشانگر متصل شدن شما به شبکه امن وزارت بهداشت می باشد.

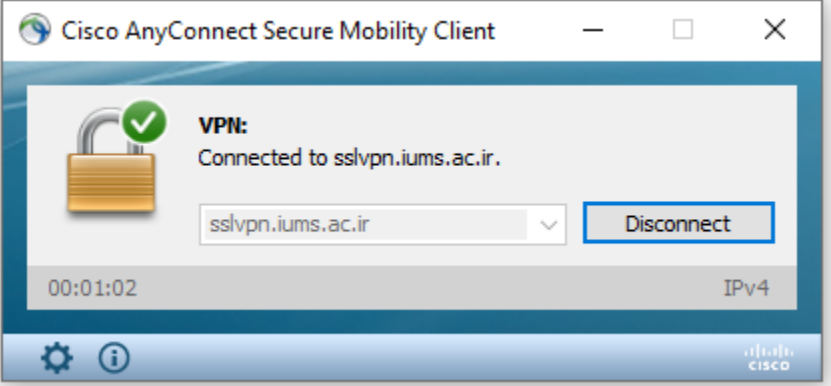